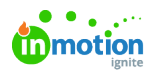

# Receiving Notifications in an Instant Messenger

Published on 05/08/2023

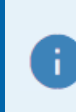

This page focuses on the Slack and Teams instant messaging services

In a work day that involves a lot of communication, it's crucial to know when a work item is ready for you. While email has long been a staple of business communication, many teams now prefer instant messaging services. As both methods are still important, it's useful to have a strategy that allows you to receive email notifications within instant messaging services.

#### How Does It Work?

This strategy uses two different technologies from instant messengers and email providers.

- **Instant Messenger-provided email addresses\*** Generate a unique email address that emails can be directed towards.
- **Email rules or forwarding** Direct emails to be automatically deleted, moved to different folders, or, in this case, forwarded.

\*Not all instant messaging services allow for this capability.

You can also use Lytho's Zapier [integration](https://guide.lytho.com/help/zapier-login) [\(https://guide.lytho.com/help/zapier-login\)](https://guide.lytho.com/help/zapier-login) to create integrations in additional spaces.

## Generating an Email Address in an Instant Messenger

#### Slack

Start by clicking on your portrait in the top-right corner of the screen and select**Preferences** from the dropdown list.

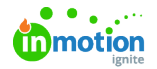

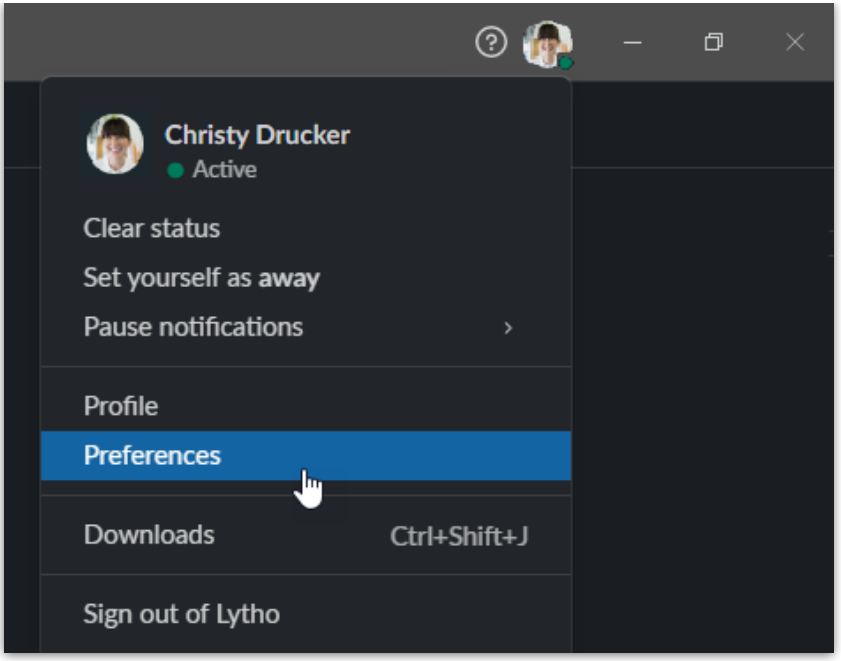

On the left navigation bar, select**Messages & media**. Scroll all the way to the bottom and select the**Get a Forwarding Address** button.

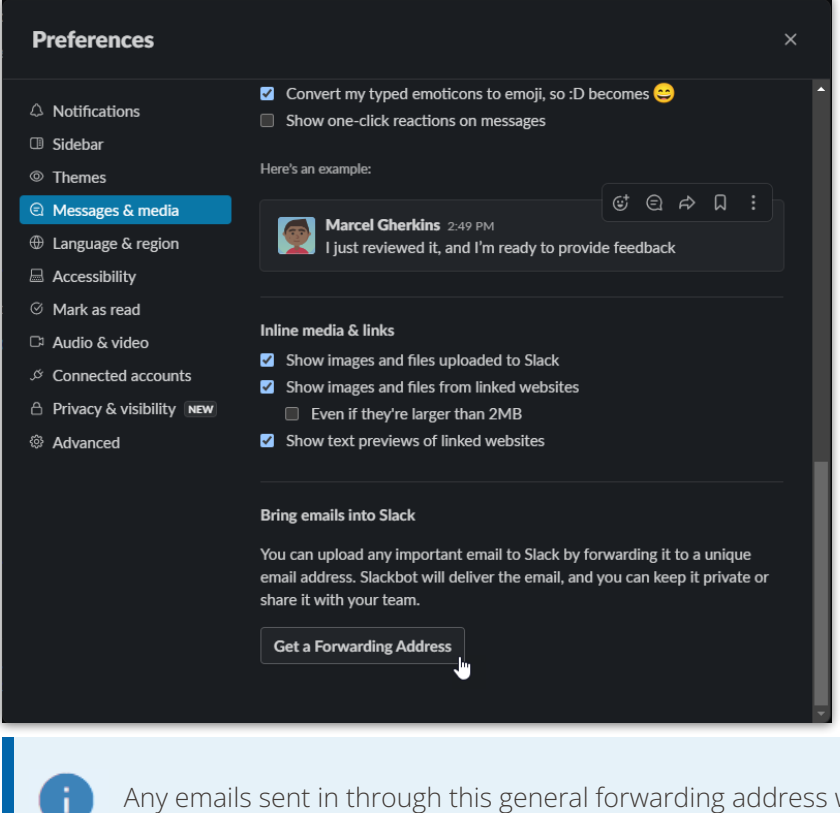

Any emails sent in through this general forwarding address will appear in the **Slackbot** channel under **Direct Messages**.

Alternatively, if you want your notifications to go into a specific Slack channel, right click on the channel you'd like and select **View channel details.**

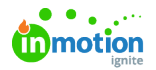

÷

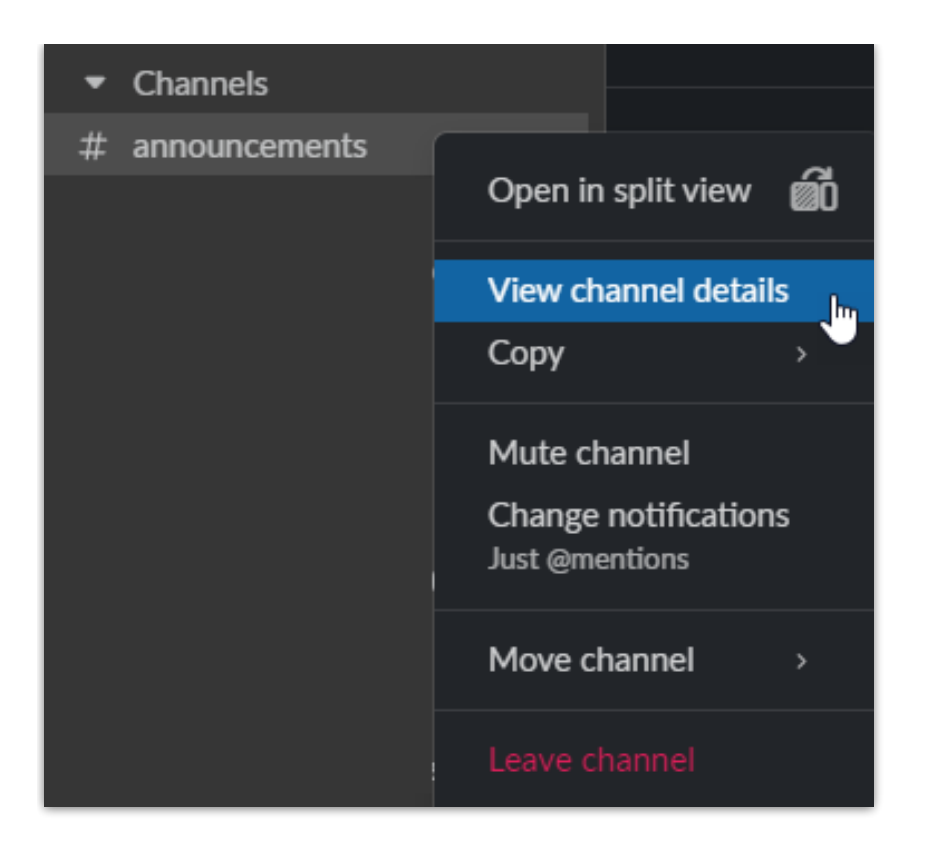

In the new window, navigate to**Integrations** and then **Send emails to this channel.**

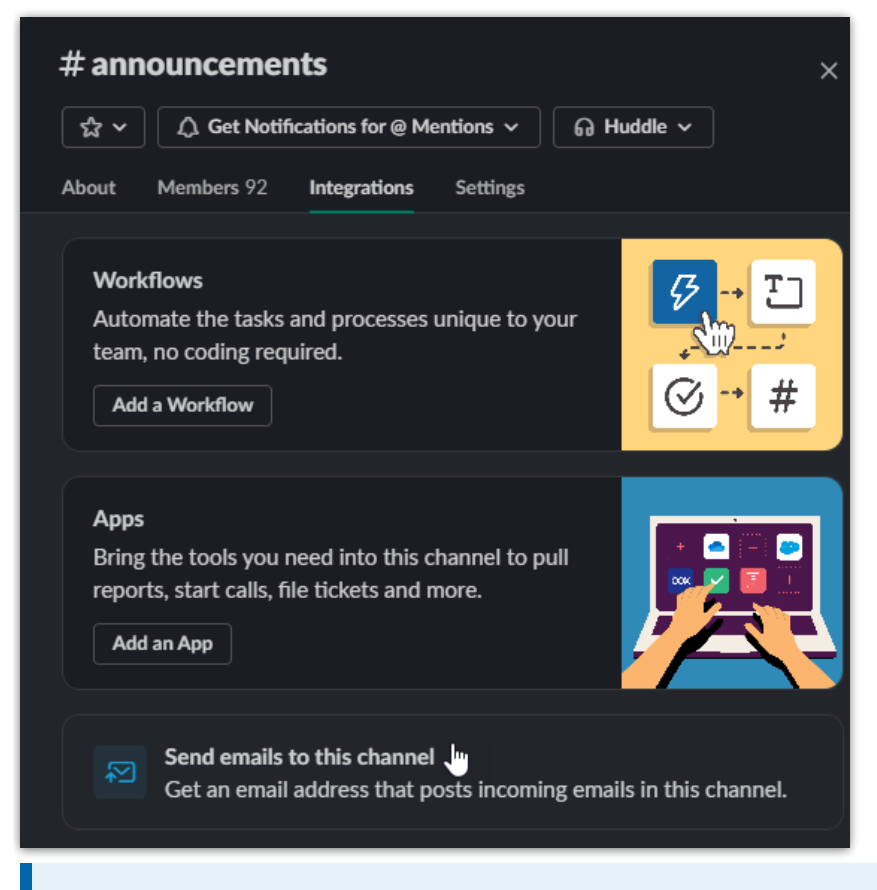

You will not see **Send emails to this channel** if you do not have the necessary permissions assigned to this channel.

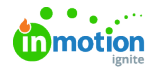

Select **Get Email Address** to generate the forwarding address for this channel.

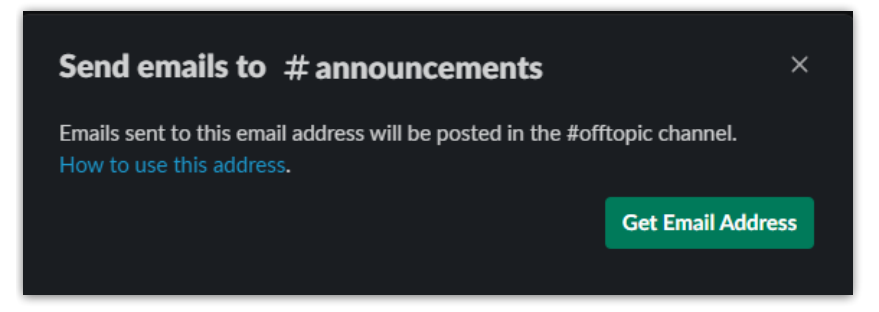

#### Teams

From the left navigation bar start from**Teams**. From your list of channels, identify the channel that should receive the forwarded emails and select the elipses [**...**] button. From the drop down menu, select**Get email address**.

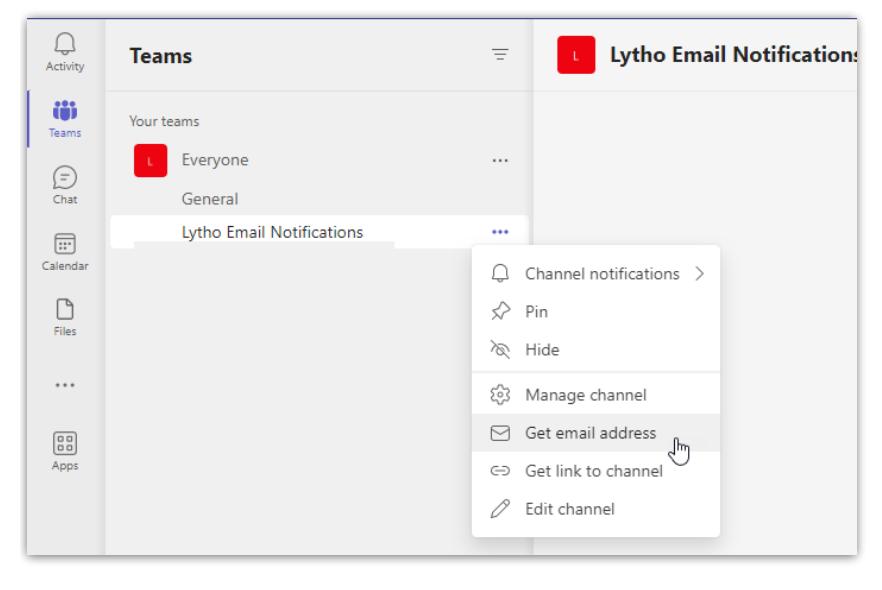

### Forwarding Emails from Your Inbox to Instant Messenger

Now that you have your instant messenger's forwarding address, you'll need to create rules in your email inbox to forward all Lytho emails to that address. Make sure you have it readily available for the next step.

## **Outlook**

We recommend that you create these Outlook rules in th[eOffice365](https://www.office.com/) [\(https://www.office.com/\)](https://www.office.com/) portal instead of the Microsoft Office desktop application even if you primarily use the desktop application. Rules created in the application only run while the application is open while rules created in Office365 will always run.

Under the **Home** tab look for **Rules.** If you are using a smaller screen, it may be hidden under the**Move** button. From there, select **Create Rule...** .

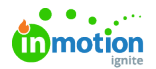

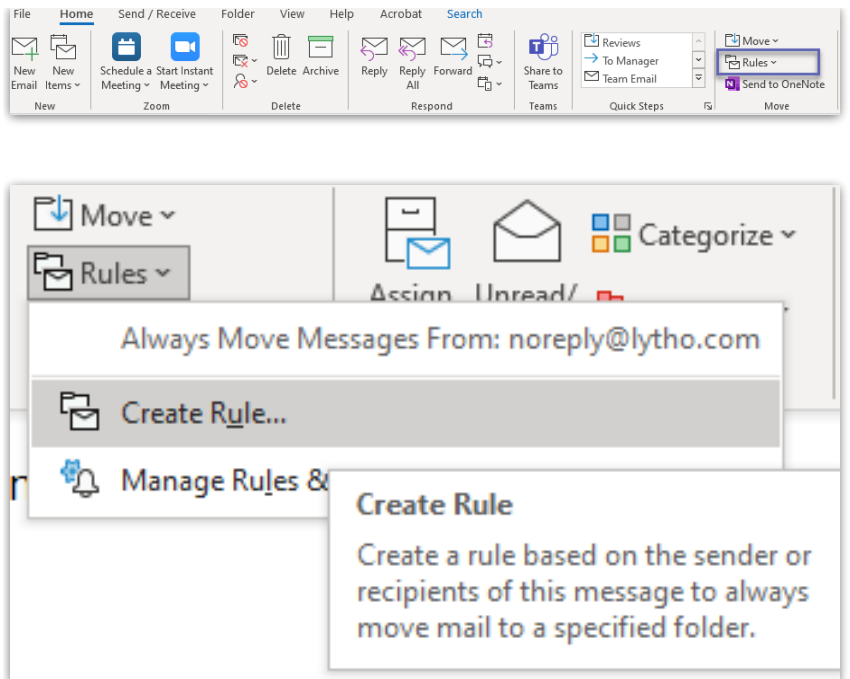

The prompt that appears will allow you to send emails to other folders, but will not allow us to forward to our instant messenger. To do that, select **Advanced Options...** .

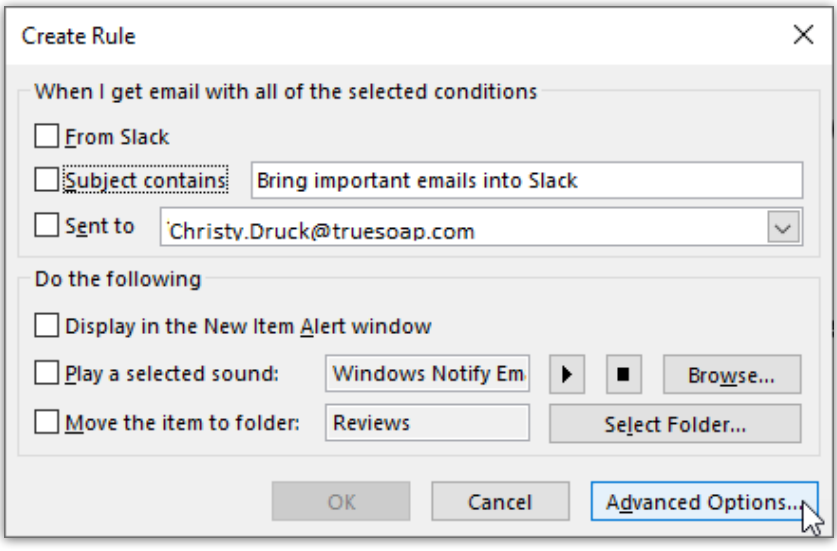

The **Rules Wizard** menu will allow you to create rules for a variety of scenarios. For this rule, we want all emails coming from **noreply@lytho.com** to be forwarded. Select the top option "from \_\_\_". This name will be different depending on the email you were looking at when creating the rule.

In the box at the bottom of the Rules Wizard, labeled Step 2, click on the highlighted sender name. This will open up your Outlook Address Book where you can select from a saved email or key in an outside recipient email. Type in **noreply@lytho.com** and select **OK**.

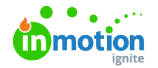

w notifications in Lytho DAM Lytho <noreply@lytho.com> To Tyler **Rules Wizard**  $\times$ there are problem Which condition(s) do you want to check? Step 1: Select condition(s) Trom Lytho  $\lambda$ with New notifications in Lytho DAM in the subject sent to Tyler Biehl with New notifications in Lytho DAM in the subject or body through the specified account sent only to me Lutho where my name is in the To box marked as importance marked as sensitivity flagged for action where my name is in the Cc box where my name is in the To or Cc box  $\Box$  where my name is not in the To box Hi Tyler, with specific words in the body with specific words in the message header with specific words in the recipient's address with specific words in the sender's address assigned to category category You have 1 no Step 2: Edit the rule description (click an underlined value) Apply this rule after the message arrives **View notifica** Cancel <Back  $Next >$ Finish

> If you only want certain emails to be sent, use the**with specific words in the subject or body** option. Lytho emails contain phrases such as "submitted their review" or "replied to your comment" that can be targeted by your rule.

Click **Next** at the bottom of the Rules Wizard to bring up the intended action(s) the rule will take. Following the same process for setting the recipient, select **forward it to people or public group**and click on **people or public group** from the bottom box titled "Step 2".

Paste the forwarding address you generated from your instant messenger into the text box at the bottom and select **OK**.

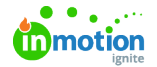

w notifications in Lytho DAM Lytho <noreply@lytho.com> To Tyler **Rules Wizard**  $\times$ there are problem What do you want to do with the message? Step 1: Select action(s) □ move it to the <u>specified</u> folder<br>□ assign it to the <u>category</u> category  $\lambda$ delete it □ permanently delete it<br>□ move a copy to the <u>specified</u> folder<br>■ forward it to <u>people or public group</u><br>■ strainent it to <u>people or public group</u> as an attachment<br>■ redirect it to <u>people or public group</u> Lytho have server reply using a specific message reply using a specific template flag message for follow up at this time clear the Message Flag clear message's categories IГ Hi Tyler, mark it as importance print it play a sound mark it as read  $\Box$  stop processing more rules You have 1 no Step 2: Edit the rule description (click an underlined value) Apply this rule after the message arrives<br>from noreply@lytho.com **View notifica** Cancel < Back  $\overline{\text{Next}}$  > Finish

Select **Finish** to set the rule for all future email notifications.

#### Gmail

From your inbox, click on the slider bar icon found at the end of the**Search mail** bar.

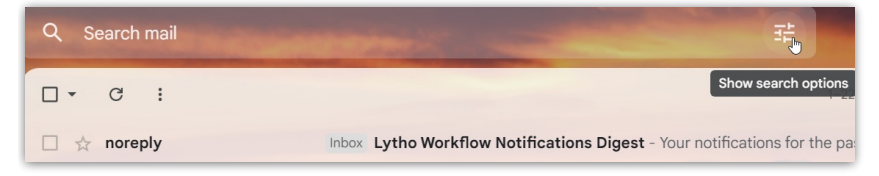

Enter **noreply@lytho.com** in the **From** text box and select **Create Filter** at the bottom of the prompt.

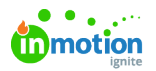

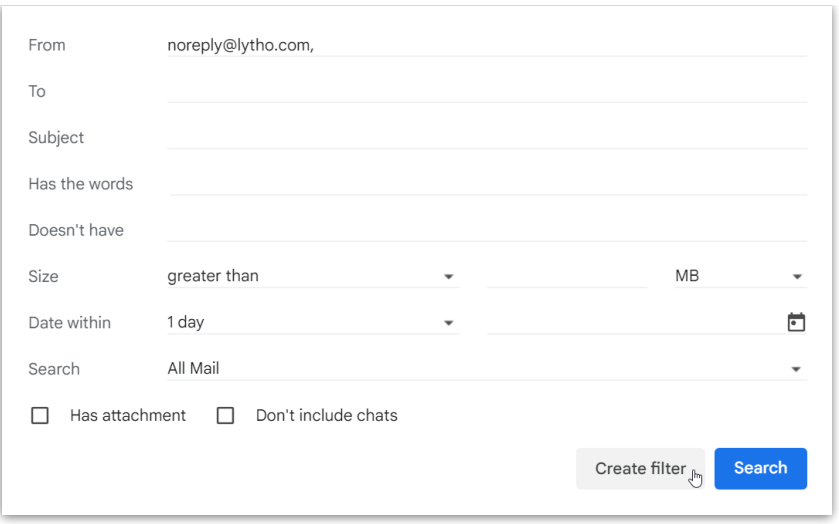

If you only want certain emails to be sent, use the**Subject** and/or **Has the words** options. Lytho emails contain phrases such as "submitted their review" or "replied to your comment" that can be targeted by your rule.

From the next list of options select**Add forwarding address**.

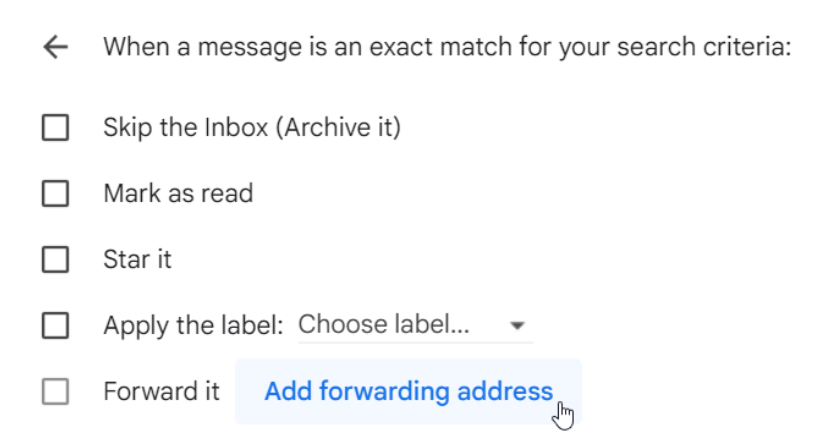

This will bring you to a **Settings** page where you'll click **Add forwarding address** a second time. Key in your address and select **Proceed** on the confirmation box.

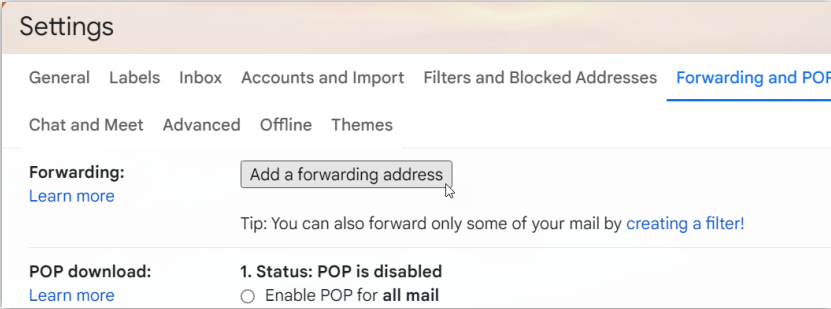

You'll be asked to click on a hyperlink or enter a verification code that were sent to your instant messenger to confirm the connection.

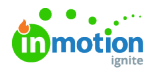

Follow the instructions in the sent message to finalize the connection for Gmail. Make sure to select the **Forward a copy of incoming mail to**option and set Gmail's follow up step.

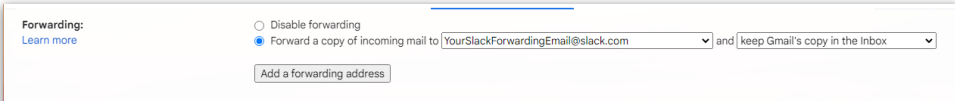

© 2023 Lytho, Inc. All rights reserved. | [Privacy](https://www.lytho.com/privacy-policy/) Policy [\(https://www.lytho.com/privacy-policy/\)](https://www.lytho.com/privacy-policy/) Have a friend who could benefit from Lytho? [Refer](https://www.lytho.com/share-the-lytho-love/) them and get a \$200 gift card! [\(https://www.lytho.com/share-the-lytho-love/\)](https://www.lytho.com/share-the-lytho-love/)